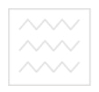

**Міністерство освіти і науки України**

### **Національний університет водного господарства та природокористування**

### **Кафедра автоматизації, електротехнічних та комп'ютерноінтегрованих технологій**

### **04-03-80**

## Методичні вказівки університет

до виконання лабораторних робіт №1-2 з дисципліни **"Основи комп'ютерно-інтегрованого управління"**  для студентів напряму 6.050202 "Автоматизація та комп'ютерно-інтегровані технології" денної та заочної форм навчання

> Рекомендовано методичною комісією за напрямом "Автоматизація та комп'ютерно-інтегровані технології " Протокол № 7 від 21.03.2014 р.

**Рівне 2014** 

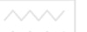

Методичні вказівки до виконання лабораторних робіт №1-2 з дисципліни "Основи комп'ютерно-інтегрованого управління" для студентів напряму 6.050202 "Автоматизація та комп'ютерноінтегровані технології" денної та заочної форм навчання / Пастушенко В.Й., Стеценко А.М. – Рівне: НУВГП, 2014. - 37 с.

Упорядники: Пастушенко В.Й., к.т.н., професор, Стеценко А.М., старший викладач.

Відповідальний за випуск: Древецький В.В., д.т.н., професор, завідувач кафедри автоматизації, електротехнічних та комп'ютерноінтегрованих технологій.

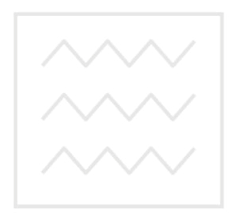

Національний університет водного господарства та природокористування

> Пастушенко В.Й., Стеценко А.М., 2014 НУВГП, 2014

### **Робота 1. Створення бази інформаційних каналів автоматизованої системи керування технологічним процесом**

# **1. Мета роботи**

створювати базу інформаційних каналів автоматизованої системи управління технологічним процесом (АСУ ТП).

#### **2. Теоретичні відомості**

#### **2.1 Загальні відомості**

TRACE MODE (ТРЕЙС МОУД) – це найбільш поширена SCADA-система в країнах СНД. Вона призначена для розробки великих розподілених АСКТП широкого призначення. ТРЕЙС МОУД створена в 1992 році фірмою AdAstra Research Group Ltd.(Росія) і до теперішнього часу має більш ніж 4500 інсталяцій. Системи які розроблені на базі ТРЕЙС МОУД працюють в енергетиці, металургії, нафтовій, газовій, хімічній і іншій галузях промисловості та у комунальному господарстві . По числу впроваджень ТРЕЙС МОУД значно випереджає закордонні пакети подібного класу.

ТРЕЙС МОУД - заснована на інноваційних, що не мають аналогів технологіях. Серед них: розробка розподіленої АСУТП як єдиного проекту, автопобудова, оригінальні алгоритми обробки сигналів і керування, об'ємна векторна графіка мнемосхем, єдиний мережевий час, унікальна технологія playback - графічного перегляду архівів на робочих місцях керівників. ТРЕЙС МОУД - це перша інтегрована SCADA- і softlogic-система, що підтримує наскрізне програмування операторських станцій і контролерів за допомогою єдиного інструменту.

Основними функціями ТРЕЙС МОУД являються наступні:

- модульна структура від 128 до 64000х16 I/O;
- кількість тегів необмежена;
- мінімальний цикл системи рівний 0.001 с;
- відкритий формат драйвера для зв'язку з будь-яким УСО;
- відкритість для програмування (Visual Basic, Visual C++ і т.д.);

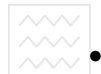

- вбудовані бібліотеки з більш ніж 150 алгоритмами обробки даних і керування в т.ч. фільтрація, PID, PDD, нечітке, алаптивне. позиційне регулювання. ШІМ. керування лозиційне регулювання, ШІМ, керування пристроями *(*клапан, засувка, привод і т.д.), статистичні функції і довільні алгоритми;
- автоматичне гаряче резервування;
- підтримка єдиного мережевого часу;
- засоби програмування контролерів і АРМ на основі міжнародного стандарту IEC 1131-3;
- більш ніж 200 типів форм графічного відображення інформації в т.ч. тренди, мультиплікація на основі растрових і векторних зображень, Active;
- перегляд архівної інформації в реальному часі в т.ч. у виді трендів і таблиць;
- мережа на основі Netbios, NetBEUI, IPX/SPX, TCP/IP;
- автоматичне резервування архівів і автовідновлення після збою;
- моніторинг і керування через Internet; ДАРСТВА
- технічна підтримка на російській мові.

ТРЕЙС МОУД 5 представляє нове покоління засобів проектування АСУТП. Основні відмінності від технологій реалізованих у старих SCADA-системах зводяться до наступних трьох ключових технологій:

- Єдині інструментальні засоби (єдина лінія програмування), як для розробки операторських станцій, так і для програмування контролерів. Єдина база даних реального часу для операторських станцій і контролерів.
- Розробка розподіленої АСУТП як єдиного проекту. Єдина розподілена база даних реального часу.
- Автопобудова проекту.

Суть автопобудови полягає в автоматичній генерації баз каналів операторських станцій і контролерів, що входять у проект АСУТП на основі інформації про число крапок введення/виведення, номенклатурі використовуваних контролерів і УСО, наявності і характері зв'язків між ПК і контролерами. У ТРЕЙС МОУД 5 реалізовані наступні процедури автопобудови:

Автопобудова баз каналів для зв'язку з УСО в РС-контролерах автоматичне формування баз каналів кожного контролера і его настроювання на УСО на основі інформації про число і марку РСконтролерів, використовуваних у проекті. Технологія автопобудови підтримується в контролерах Micro PC, Круїз, МФК, MIC2000, Advantech PCL і д.р.;

Автопобудова баз каналів для зв'язку зі звичайними контролерами *-* автоматичне генерування бази каналів операторських станцій і настроювання на найбільш розповсюджені в Росії контролери, наприклад Реміконт, Ломіконт, Ш-711, ТСМ, ЭК-2000, ADAM 4000, ADAM5000, Allen Bradley, Siemens і ін.;

Автопобудова зв'язків між вузлами: "ПК-ПК", "ПК-контролери" автоматичне створення, підтримка і відновлення комунікацій (наприклад мережевих, RS-232/485, Profibus і т.д.) між вузлами розподіленої АСУТП;

Автопобудова при імпорті баз технологічних параметрів.

При роботі в реальному часі технологія автопобудови відслідковує зміни бази каналів на різних вузлах розподіленої АСУТП (на операторських станціях і в контролерах) і автоматично проводить необхідні зміни. Так наприклад, якщо додати (видалити) датчик, ТРЕЙС МОУД автоматично додасть(видалить) і настроїть канали на усіх вузлах розподіленої АСУ.

#### **2.2 Обробка сигналів**

При вимірі технологічних параметрів інформація від давачів надходить у пристрій зв'язку з об'єктом у вигляді уніфікованих сигналів (0-10 В, 4-20 мА і т.д.), сигналів від термопар, термометрів опору і т.д. Це означає, що реальній фізичній величині ставляться у параметри, як напруга, сила струму, індуктивність чи частота імпульсів. За допомогою пристроїв зв'язку з об'єктом ці сигнали перетворюються на двійкові коди довжиною від 8 до 16 розрядів. Щоб провести аналіз одержуваної інформації, необхідно перетворити коди АЦП у масштаб реальних фізичних величин (мм, кг/година, ата, °С и т. д.). Крім того, давачі можуть мати статичні помилки, нелінійні характеристики чи зашумлений вихідний сигнал.

Задачі масштабування, лінеаризації, корекції помилок давачів і фільтрації складають зміст первинної обробки даних. Іншими

словами, первинна обробка - це процедура одержання коректних значень результатів вимірювання з двійкових кодів пристроїв зв'язку з об'єктом.

При керуванні ситуація виглядає аналогічно. Однак тут реалізується зворотний рух інформації. Розрахована величина керуючого впливу переводиться у цифровий код, що за допомогою ЦАП перетвориться на стандартний уніфікований електричний сигнал. Цей сигнал подається на виконавчий механізм.

Щоб реалізувати необхідне керування і при цьому захистити устаткування від можливих перевантажень при різких змінах величини керуючих впливів, необхідно реалізувати вихідну обробку. Така обробка містить у собі масштабування, корекцію статичної похибки виконавчого механізму, обмеження швидкості зміни і самої величини керуючого впливу.

У ТРЕЙС МОУД задача первинної і вихідної обробки здійснюється за допомогою процедури *трансляції.*

Іноді для складної обробки сигналу однієї процедури *трансляції* може бути недостатньо і необхідна додаткова обробка даних. У цьому випадку треба додатково використовувати процедуру *керування.*

При первинній обробці процедура трансляції перетворить вхідні значення каналів, величини яких отримані з апаратури введення/виводу, в апаратні і потім - у реальні. При цьому реалізується наступний набір операцій:

• масштабування із зсувом;

• фільтрація (три методи);

• установка бітів (для дискретних сигналів);

• аналіз на неприпустимість поєднання (для дискретних сигналів);

• інверсія (для дискретних сигналів);

• виклик довільної програми, написаної мовою функціональних блоків.

Вихідна обробка перетворить вхідні значення каналів типу OUTPUT у реальні, потім - в апаратні і після цього - у вихідні значення, що передаються на апаратуру введення/виводу. Ця обробка містить наступні операції:

- обмеження величини керуючого впливу;
- обмеження швидкості зміни керуючого впливу;

• масштабування зі зсувом;

• аналіз на неприпустимість поєднання (для дискретних сигналів);

• інверсія (для дискретних сигналів);

• виклик довільної програми, написаної мовою функціональних блоків.

#### **3. План роботи**

- 1. Створити проект автоматизованої системи управління технологічним процесом (АСУ ТП), яка містить один промисловий контролер і персональний комп'ютер в якості робочої станції.
- 2. Вибрати та підключити до ПЛК необхідні для автоматизації процесу модулі введення-виведення інформації.
- 3. Здійснити опис інформаційних каналів.
- 4. Дослідити види та порядок обробки вхідних та вихідних каналів.
- 5. Провести емуляцію роботи інформаційної бази каналів.
- **4. Опис лабораторного обладнання**
- 1. АРМ оператора на базі ПК.
- 2. Операційна система Windows.
- 3. Програмне забезпечення Trace Mode 5.

#### **5. Порядок виконання роботи**

- 1. Прочитати теоретичні відомості (пункт 2.1).
- 2. Вивчити роботу функціональної схеми автоматизації (ФСА) технологічного процесу згідно свого варіанту, виданого викладачем. Визначити кількість та вид інформаційних каналів, необхідних для автоматизації технологічного процесу.
- 3. Створити проект автоматизованої системи управління технологічним процесом (АСУ ТП), яка містить один промисловий контролер і персональний комп'ютер в якості робочої станції. Робочу станцію назвати АРМ\_<своє ім'я та прізвище> .

#### **3.1 Створення проекту**

Створення нового проекту і розробка його структури здійснюється у редакторі бази каналів. Під структурою проекту розуміється система операторських станцій та контролерів, які працюють під керівництвом моніторів ТРЕЙС МОУД.

У редакторі бази каналів створюється математична основа системи керування: описуються конфігурації всіх робочих станцій, контролерів і пристроїв зв'язку з об'єктами, налаштовуються інформаційні зв'язки між ними. Тут же описуються вхідні і вихідні сигнали, їх зв'язок із пристроями збору даних і керування. У цьому редакторі задаються періоди опитування і формування сигналів, описуються закони первинної обробки і керування, технологічні границі, структура математичної обробки даних. Тут встановлюється умови зберігання даних у різних архівах, налаштовується мережевий обмін, описуються задачі керування архівами, документуванням та інші задачі.

# **Запуск редактора бази каналів**

Для того, щоб завантажити редактор бази каналів, необхідно виконати команду Редактор базы каналов із групи Программы\Трейс Моуд 5. При цьому здійснюється запуск редактора бази каналів, і на екрані з'являється його вікно (рис.1.1).

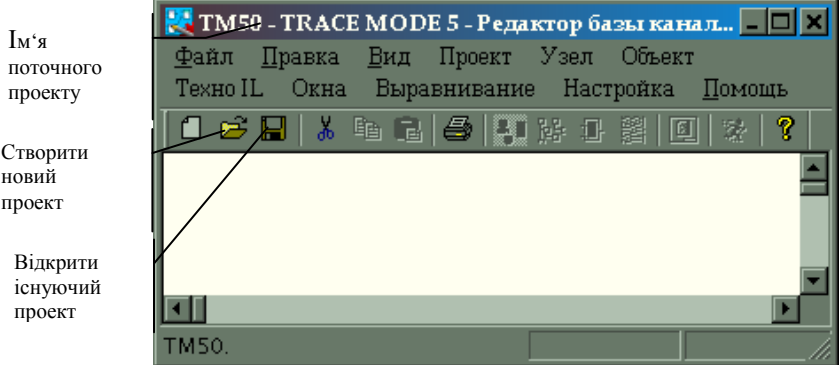

Рис. 1.1. Вікно редактора бази каналів

#### **Параметри проекту**

Для створення нового проекту потрібно натиснути ЛК миші на відповідній іконці, як показано на рис.1.1. При цьому на екран буде виведено наступний діалог:

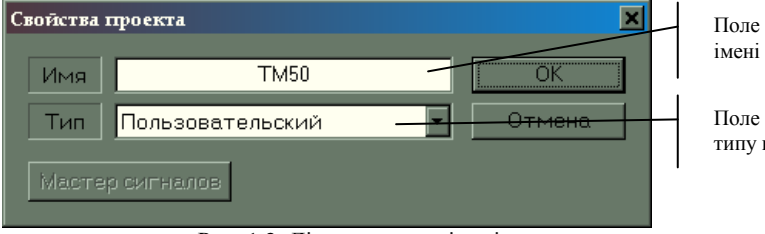

вводу пректу

вводу проекту

Рис. 1.2. Діалог задання імені та типу проекту

У даному діалозі необхідно вказати ім'я нового проекту та його тип. Задамо ім'я проекту **Проект1** і тип **Пользовательский.**  Натисніть на кнопку ОК. Тепер у заголовку вікна редактора бази каналів і його рядку статусу з'явиться назва нового проекту.

#### **3.2 Створення вузлів проекту**

Перейдемо тепер до створення структури проекту. Вона включає в себе перелік вузлів – операторських станцій та контролерів, які працюють під керівництвом ТРЕЙС МОУД. У нашому випадку необхідно створити 2 вузли. Один з яких буде контролером, а інший – операторською станцією. Для створення вузла необхідно виконати команду Создать із меню Узел або натиснути ПК миші на робочій області бази каналів. При цьому на екрані з'явиться діалог Имя и тип узла (рис. 1.3).

Введемо у відповідному полі даного діалогу назву вузла PLC1 (програмований логічний контролер 1).У вікні вибору типу вузла розкриємо список класу вузлів Контроллеры. Виберемо тип контролера Lagoon. Натиснемо кнопку ОК. При цьому у робочому полі редактора бази каналів з'явиться зображення створеного вузла:

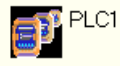

Повторимо ті самі дії для створення нового вузла, який буде на цей раз операторською станцією. Тому ім'я цьому вузлу слід надати АРМ (автоматизоване робоче місце) і вибрати наступний тип із класу Большой:

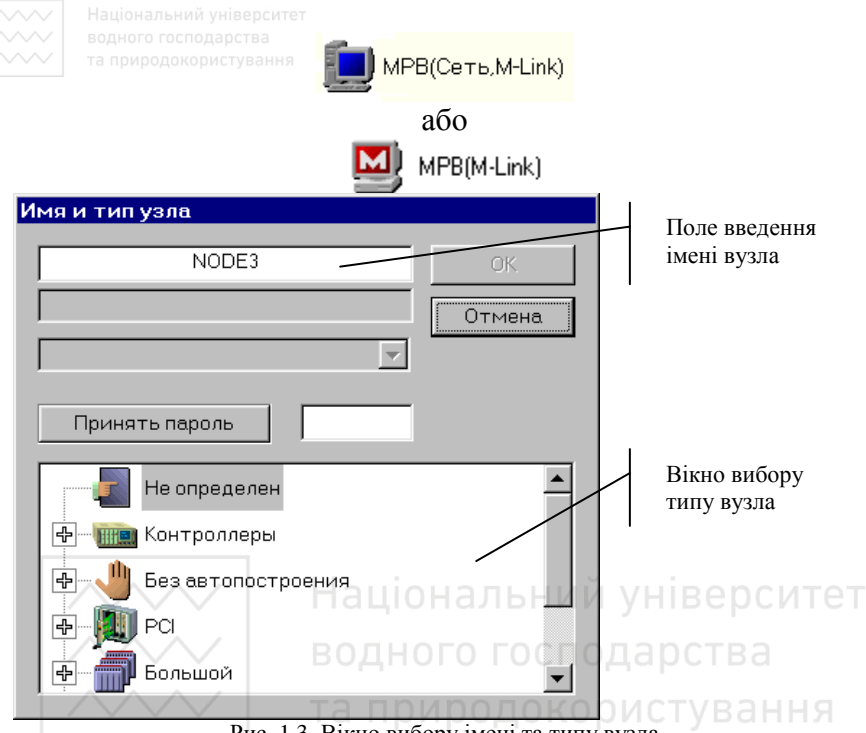

Рис. 1.3. Вікно вибору імені та типу вузла

Після виконання цих дій вікно редактора бази каналів набуде вигляду:

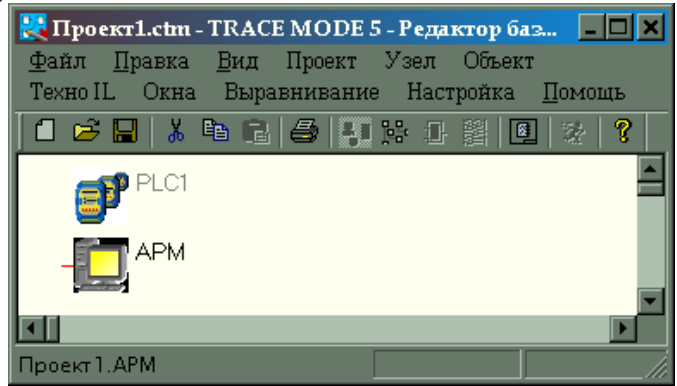

Рис. 1.4. Вікно редактора бази каналів з 2-ма вузлами: PLC1 та АРМ

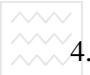

4. Під'єднати до слотів програмованого контролера модуль аналогового вводу і модуль дискретного вводу/виводу.

#### **4.1 Автопобудова бази каналів контролера**

Перейдемо тепер до створення бази каналів контролера (нижній рівень SCADA-системи). Для цього необхідно двічі натиснути ЛК миші на його зображенні у робочому полі вікна редактора бази каналів. При цьому запуститься процедура автопобудови, а на екран буде виведено діалог її настройки. У даному діалозі для кожного посадочного місця у контролері можна вказати використовуваного модуля вводу-виводу. Після цього автоматично налаштовується обмін даними з цими модулями. Для контролера Lagoon діалог автопобудови виглядає наступним чином:

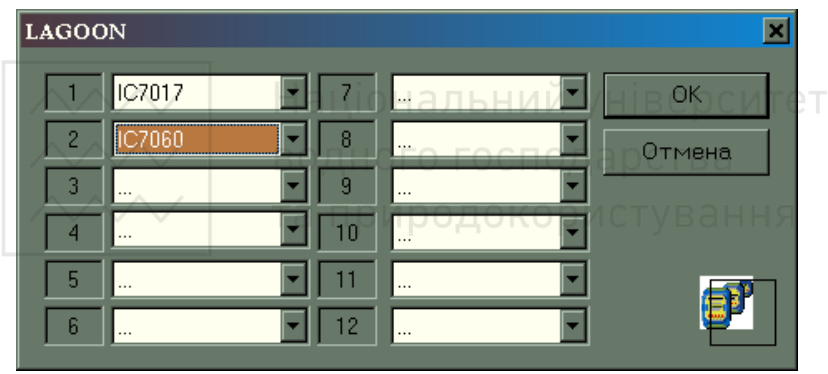

Рис. 1.5. Діалог підключення модулів вводу-виводу до контролера Lagoon

Вкажемо для перших 2-х посадочних місць модулі IC7017 та IC7060. Модуль аналогового вводу **ІС7017** містить 8 каналів вводу аналогових параметрів, а модуль **ІС7060** – 4 дискретних канали вводу і 4 канали виводу. Натиснемо ОК. При цьому здійснюється вхід у вікно редагування бази каналів (рис. 1.6).

У даному вікні виводяться зображення об'єктів бази каналів. Ліва колонка об'єктів – це стандартні об'єкти бази каналів, заповнення цих об'єктів каналами здійснюється автоматично у міру їх додавання до бази каналів. При цьому настройки каналу визначають, у який із стандартних об'єктів він буде поміщений.

Наступна колонка містить об'єкти, створені автопобудовою для зв'язку з модулями вводу-виводу контролера або з каналами іншого вузла проекту. Канали, розміщені у даних об'єктах, будуть також присутні у стандартних типах Аналоговый ввод, Дискретный ввод та Дискретный вывод.

Повний список каналів, що присутні в інформаційній базі каналів, доступний у стандартному об'єкті База.

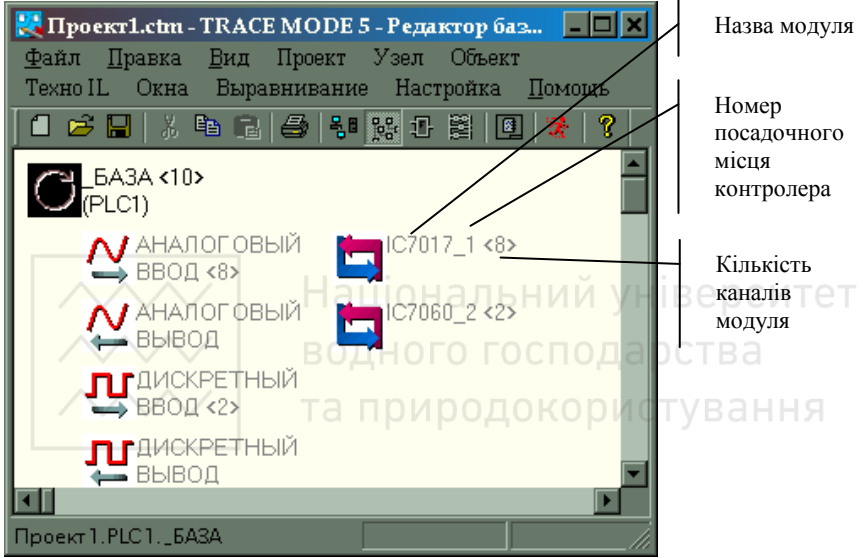

Рис. 1.6. Вікно редактора бази каналів після підключення до контролера 2-х модулів вводу-виводу

Крім того, на екрані з'явиться іще одне вікно, в якому розташовані графічні зображення вузлів проекту. Воно дозволяє швидко переключатися між вузлами проекту (рис. 1.7).

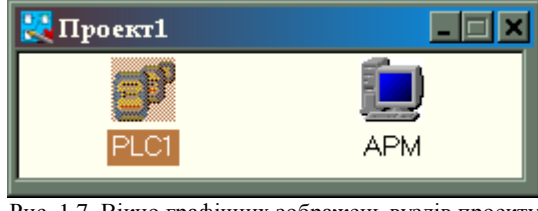

Рис. 1.7. Вікно графічних зображень вузлів проекту

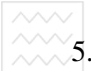

#### 5. Встановити атрибути каналів і атрибути первинної обробки даних для вимірювання параметрів технологічного процесу згідно варіанту (додаток 1) (пункт 2.5).

#### **5.1 Редагування бази каналів**

Для редагування каналів об'єкта PLC1 двічі натиснемо ЛК миші на зображенні IC7017. При цьому на екрані з'явиться діалог Каналы объекта (рис. 1.8).

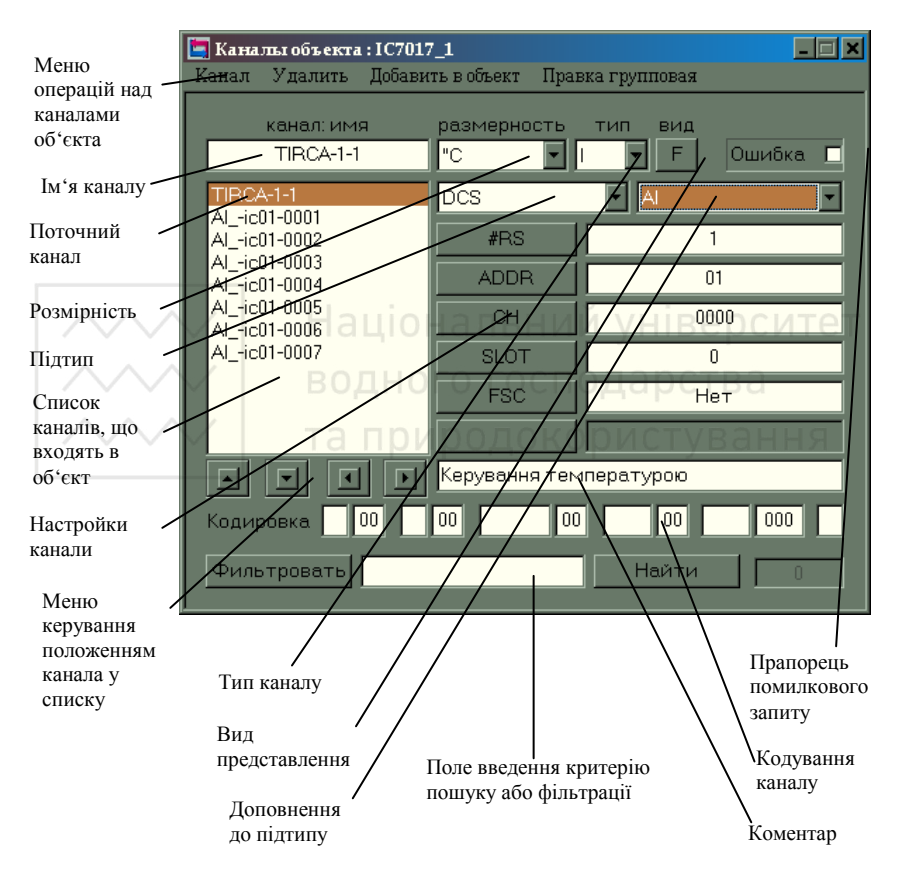

Рис. 1.8. Діалог Каналы объекта IC7017\_1

Виберемо перший канал у списку даного об'єкта і у полі введення імені канала введемо для нього нове ім'я TRCA-1-1, а у

полі введення коментарю текст «Керування температурою»; розмірність каналу –  $^{0}C$ .

Для подальшої настройки каналу потрібно двічі натиснути ЛК миші на його імені у списку. При цьому на екран буде виведено діалог Реквизиты (рис. 1.9).

Даний діалог дозволяє ввести частоту і фазу перерахунку каналу, налагодити первинну обробку сигналу у каналі, ввести шкалу і аварійні межі каналу, налаштувати виклик програм для більш складної обробки сигнала, а також налаштувати ряд інших параметрів каналу. Встановимо у даному діалозі прапорець Доступ. Він використовується при автопобудові баз каналів операторських станцій, які запитують дані у даного вузла. Цей прапорець вказує канали, які слід опитувати.

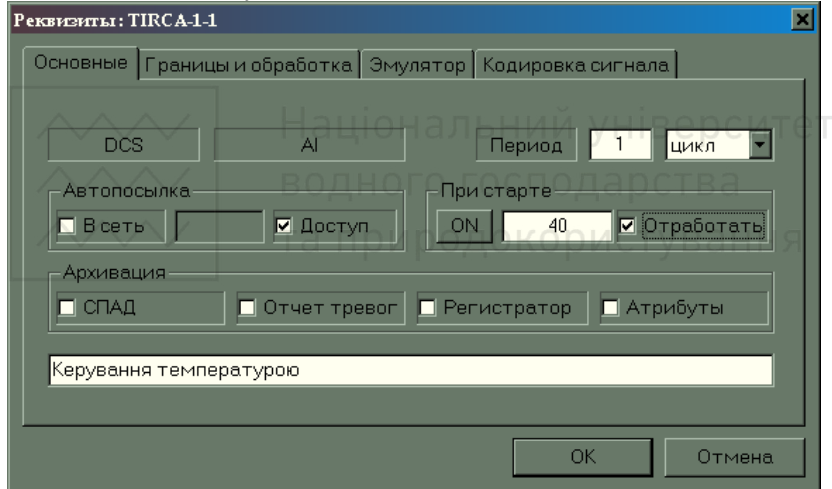

Рис. 1.9. Діалог Реквизиты каналу TIRCA-1-1

Перейдемо на бланк Границы и обработка даного діалогу і введемо значення границь шкали і аварійних меж (рис. 1.10).

- НГ\_0, ВГ\_0 нормальні межі.
- $\text{H}\Gamma_{1}, \text{B}\Gamma_{1} \text{nepe}$ даварійні межі.
- Нижний предел, верхний предел шкала приладу.

Натиснемо ОК.

Аналогічно налаштуємо інші необхідні нам канали вузла IC7017. Канали дискретного модуля IC7060 налаштуємо так (рис. 1.11):

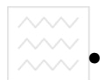

- Ім'я каналу дискретного 4-розрядного входу DI-1-1, розмірність – мВ.
	- Ім'я каналу дискретного 4-розрядного виходу DО-1-1, розмірність – мВ.
	- Для обох каналів встановимо прапорець Доступ, тип H (hex).

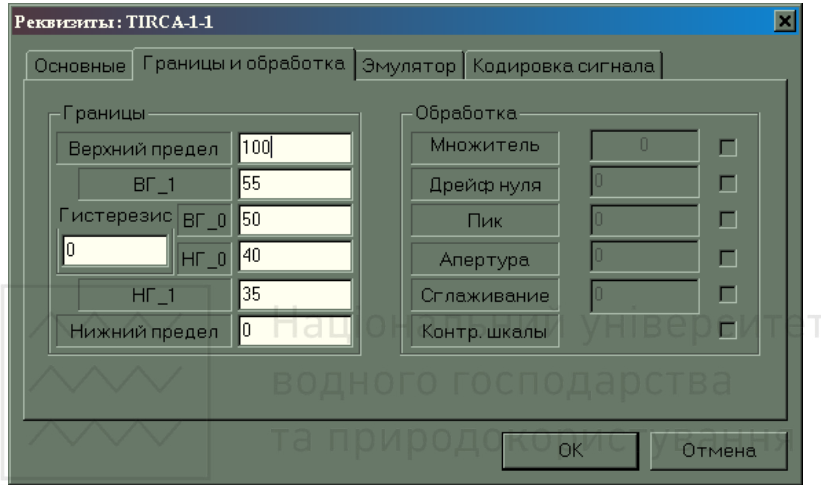

Рис. 1.10. Вікно діалогу Реквизиты каналу TIRCA-1-1

**Увага !** Дискретні канали мають розрядність (закладка Маски и эмуляция діалогу Реквизиты), що визначає кількість дискретно керованих пристроїв, які можна з ним зв'язати. У нашому випадку канали DI-1-1та DO-1-1 4-розрядні. Це означає, що канал DO-1-1, наприклад, може керувати одночасно 2-ма реверсивними двигунами.

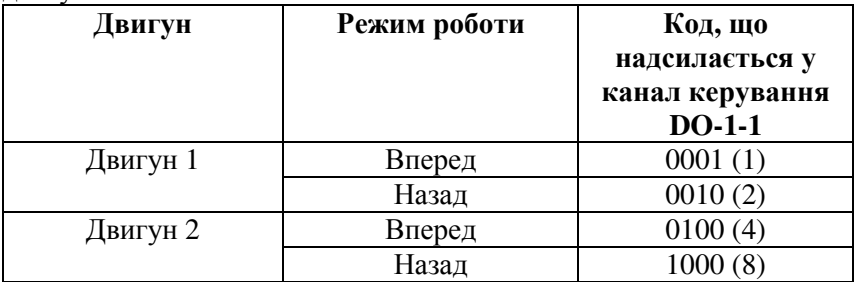

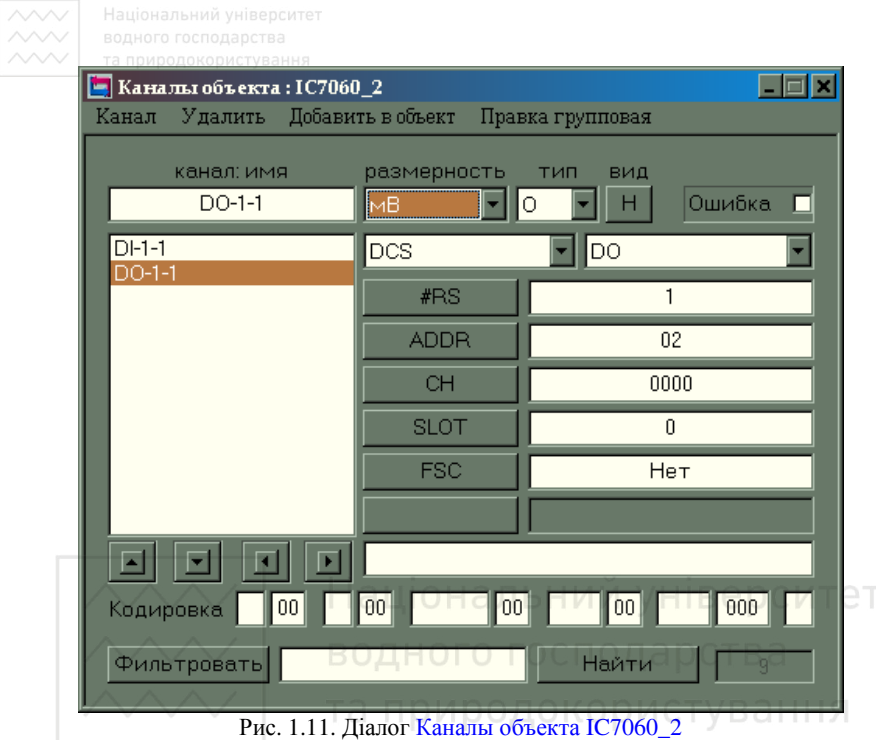

6. Провести автопобудову бази каналів для обміну даними між різними вузлами проекту.

#### **6.1 Автопобудова бази каналів для обміну даними з іншими вузлами проекту**

При переході до редагування бази каналів будь-якої операторської станції на екран виводиться діалог налаштування процедури автопобудови для обміну даними з іншими вузлами проекту. Це можуть бути як операторські станції, так і контролери.

При цьому важливо, щоб лінії зв'язку, по яким буде здійснюватися обмін даними (локальна мережа, послідовний інтерфейс, комутуючі телефонні лінії) підтримувалися усіма зв'язаними вузлами. Налаштування лінії передачі даних здійснюється у діалозі Параметры узла. Вхід у даний діалог здійснюється шляхом натискання ПК миші на зображенні вузла. На

# рис. 1.12 позначена область встановлення прапорців доступу до

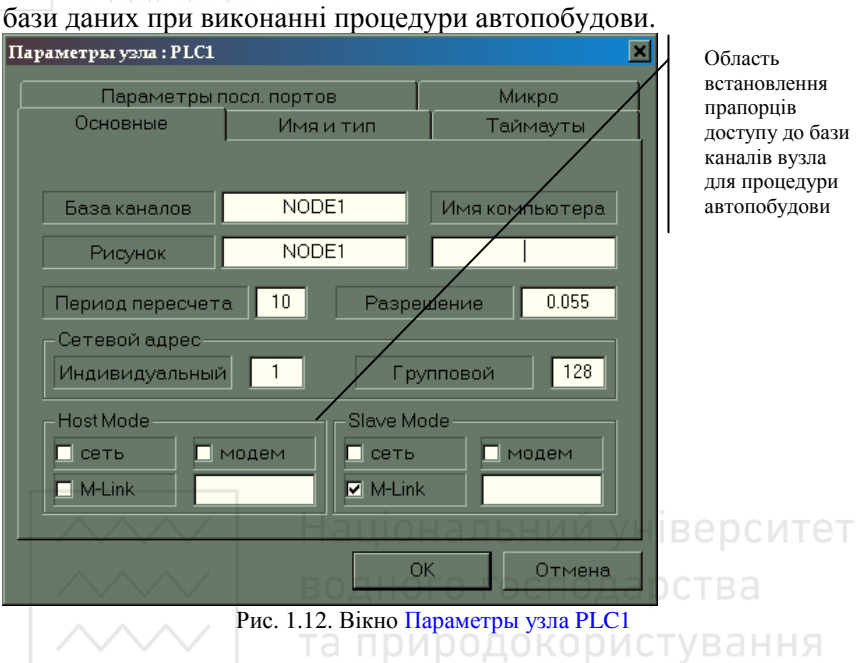

У нашому випадку для вузла PLC1 повинен бути встановлений

прапорець M-Link, що означає зв'язок по послідовному інтерфейсу. Після цього перейдемо до редагування бази каналів вузла АРМ. Для цього двічі натиснемо ЛК миші на його зображенні. Перший перехід до редагування бази каналів будь-якої операторської станції супроводжується виведенням на екран діалогу налаштування автопобудови обміну даними з іншими вузлами проекту. Це можуть бути як операторські станції, так і контролери. Рис. 13 демонструє вигляд цього діалогу.

Для виклику даного діалогу повторно слід використовувати команду Автопостроить із менюУзел. У полі 1 задамо зв'язок з контролером PLC1 (рис. 1.13). Підтвердимо дії натисненням кнопки ОК. При цьому діалог налаштування автопобудови зникне з екрану, а у робочу область редактора буде виведена база каналів вузла АРМ (рис. 1.14).

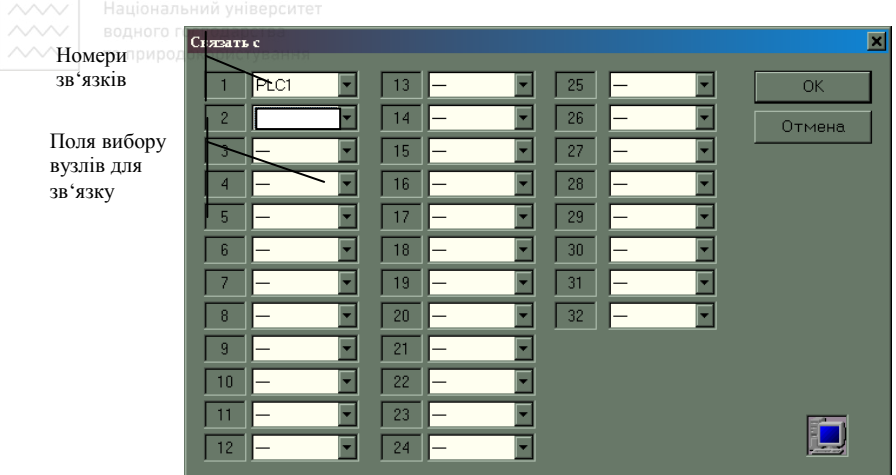

Рис. 1.13. Діалог автопобудови бази каналів вузла АРМ

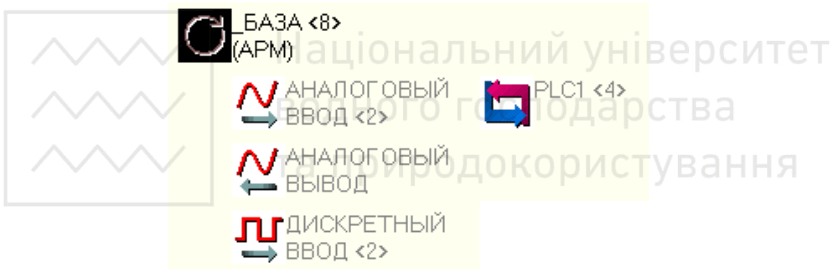

Рис. 1.14. Вікно редактора бази каналів (показано об'єкти вузла АРМ)

Як видно, на рисунку 1.14, присутні 2 об'єкта, імена яких утворені з імен відповідних вузлів. У цих об'єктах автоматично створюються канали, які запитують значення відповідних каналів цих вузлів. Виведемо на екран вікно каналів об'єкта PLC1 (рис. 1.15). Для цього двічі натиснемо ЛК миші на зображенні цього об'єкту.

Як видно з рис. 1.15, тут присутні 4 канала. Три з них мають ті самі імена, коментарі, розмірності шкали і границі, що і відповідні канали у вузлі PLC1. Канал DO-\_-1 – вихідний. Він має тип О. Такі канали створюються автоматично у тих випадках, коли для вхідного канала не визначено закон керування. При необхідності їх можна видалити вручну. Для каналів об'єктів PLC1 і PLC2 вузла АРМ проставимо прапорці Доступ і Отработать при старте (для аналогових каналів) та прапорець Доступ для дискретних. Для

входження у потрібні діалоги налаштування каналу необхідно двічі

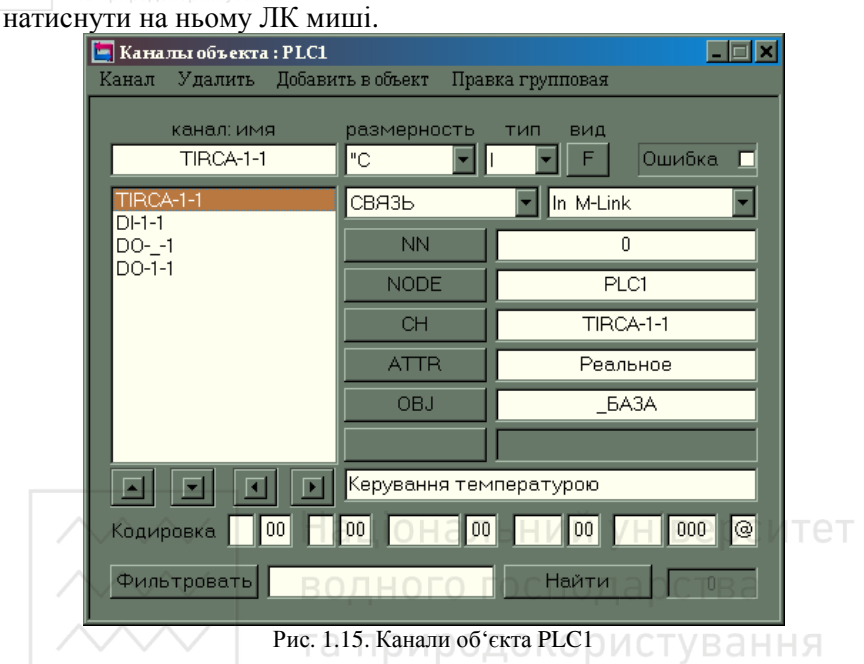

**Зверніть увагу!** У базі каналів АРМ відображені тільки ті канали, для яких були встановлені прапорці доступу під час редагування бази каналів контролерів.

7. Створити і налаштувати додатковий канал .

#### **7.1 Створення і налаштування каналів**

Для того, щоб створити канал і налаштувати його на джерело даних, слід відкрити діалог Каналы объекта, куди він має бути поміщений. Далі слід виконати команду Создать по образцу із меню Канал даного діалогу. Новий канал буде мати ті ж настройки, що і поточний. Відкриємо діалог Каналы объекта для об'єкта PLC1. Виділимо канал TIRCA-1-1 і виконаємо команду Создать по образцу із меню Канал. При цьому у списку з'явиться новий канал. Змінимо його розмірність та ім'я, як показано на рис. 1.16.

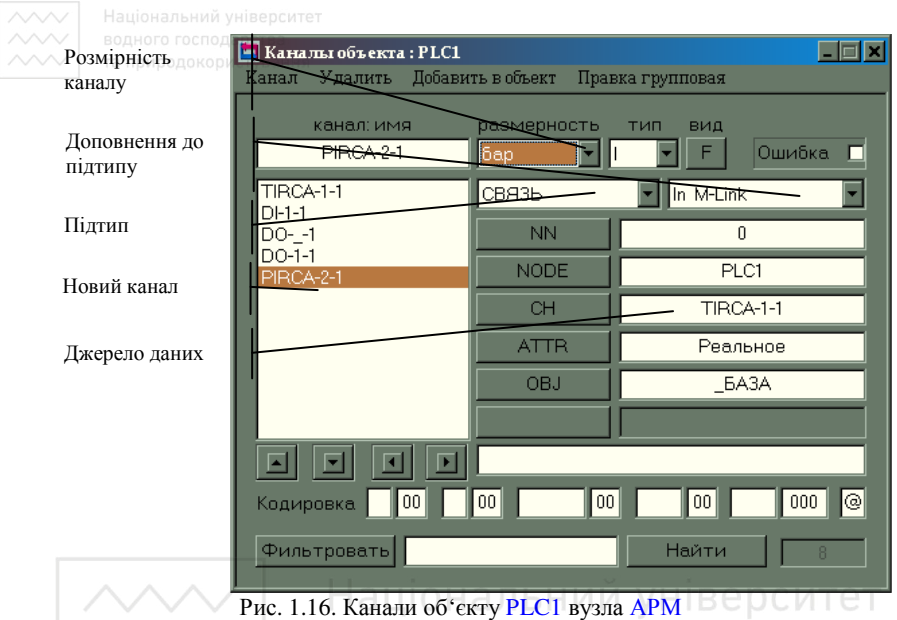

Змінимо тепер джерело даних для нового каналу. Для цього натисне ЛК миші на настройці CH. При цьому на екрані з'явиться наступний діалог (рис. 1.17).

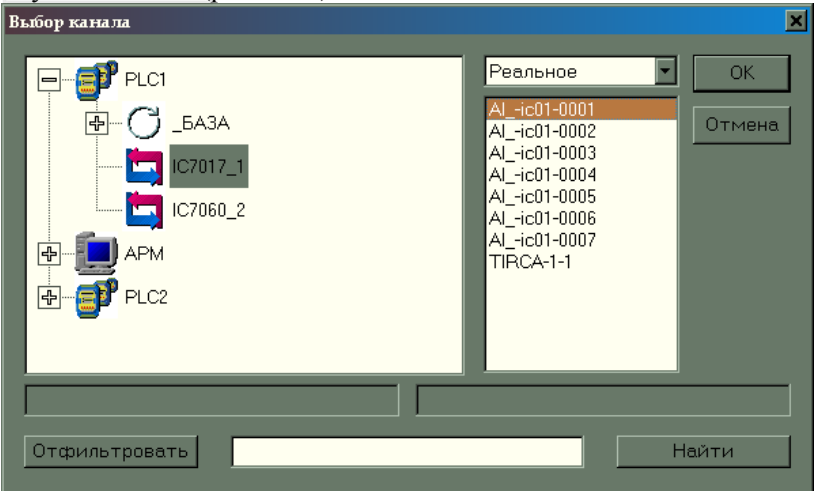

Рис. 1.17. Екран діалогу налаштування джерела даних нового каналу

У даному діалозі вказується вузол проекту, об'єкт бази каналів даного вузла, канал в обраному об'єкті та його атрибут. У нашому випадку вузол PLC1 залишимо без змін, виберемо об'єкт IC7017\_1 і наступний за порядком канал AI\_-ic01-0001, натиснемо ОК. Після цього змінимо ім'я каналу на PIRCA-2-1 і введемо коментар Контроль тиску. Діалог Каналы объекта після цього набуде вигляду (рис. 1.18).

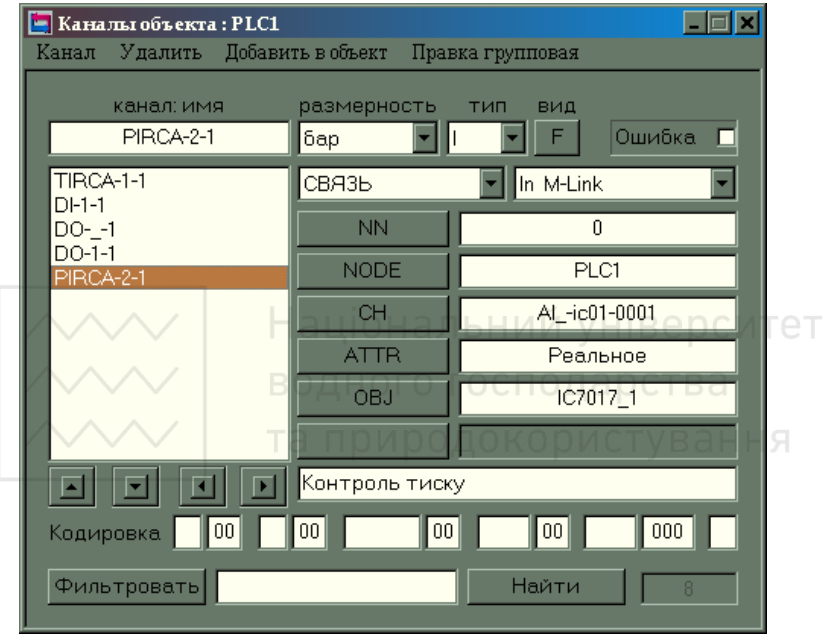

Рис. 1.18. Діалог Каналы объекта PLC1

Після цього увійдемо у діалог Реквизиты для нового каналу, двічі натиснемо ЛК миші на його імені, поставимо прапорці Доступ і Отработать при старте і задамо для нього необхідні границі (рис. 1.19).

Для подальшого доступу до об'єкта PLC1 вузла АРМ із редактора представлення даних натиснемо ПК миші на його зображенні і у діалозі Параметры объекта встановимо прапорець Загружать (рис. 1.20).

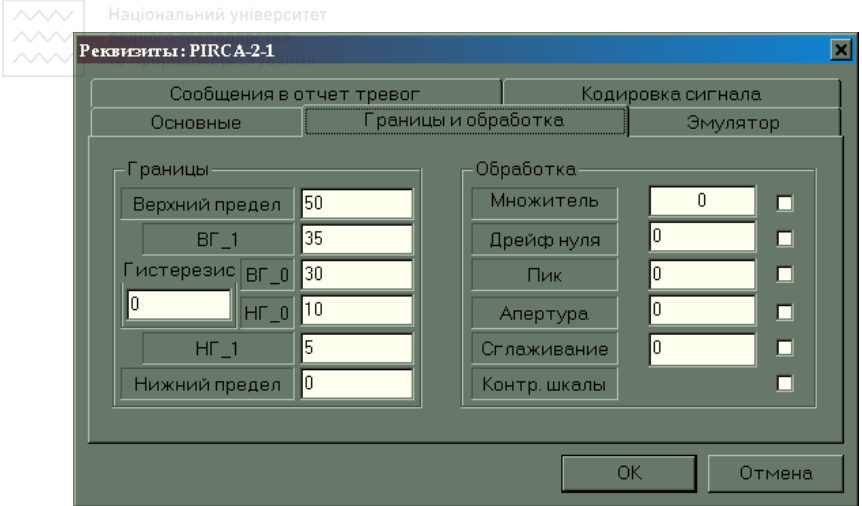

Рис. 1.19. Діалог Реквизиты для каналу PIRCA-2-1

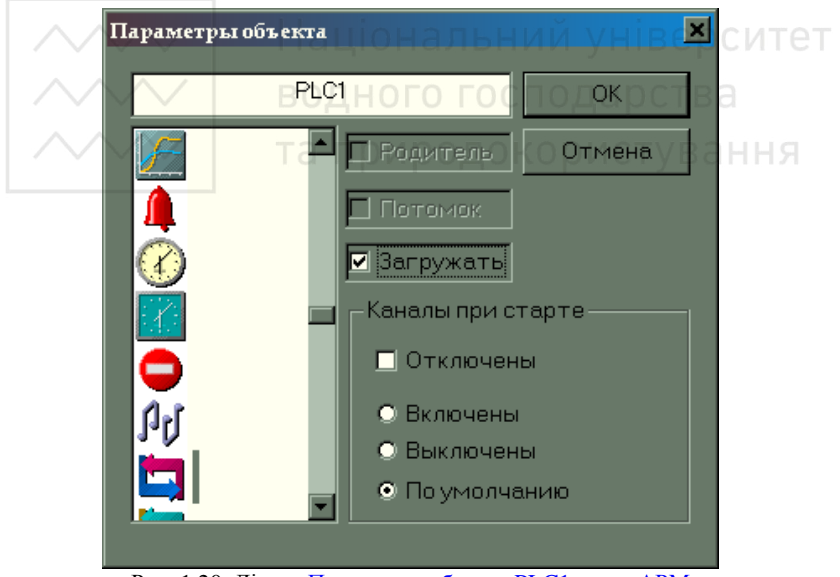

Рис. 1.20. Діалог Параметры объекта PLC1 вузла АРМ

Для того, щоб продивитися базу каналів будь-якого об'єкту проекту, необхідно виділити його мишкою і натиснути іконку .

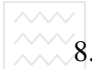

- 8. Дослідити види та порядок обробки вхідних та вихідних каналів (пункт 2.2).
	- 9. Провести емуляцію роботи інформаційної бази:
	- а) задавши певні значення аналогових і дискретних параметрів при старті;
	- б) під'єднавши до атрибутів аналогового каналу генератор випадкових чисел.
	- 10. Оформити звіт про виконання лабораторної роботи.

#### **Вимоги до звіту**

*Звіт повинен включати в себе:* 

- Титульний лист
- Мету роботи
- Програму роботи
- Завдання із зазначенням номеру варіанту
- Графічні вікна зі створеними об'єктами проекту (контролери, АРМ, модулі вводу/виводу)
- Графічні вікна налаштувань каналів
- Графічне вікно з відображенням бази каналів кожного контролера
- Графічне вікно з відображенням бази каналів АРМа
- Пояснення до кожного графічного вікна
- Висновок про результати виконання роботи

#### **6. Контрольні питання**

- 1. Що таке SCADA-система TRACE MODE і для чого вона створена?
- 2. Для чого використовують редактор бази каналів?
- 3. Як почати роботу в редакторі бази каналів? Як створити вузол проекту?
- 4. Яким чином під'єднати до слотів контролера модулі збору даних?
- 5. Скільки модулів вхідних і вихідних сигналів можна під'єднати до одного промислового контролера Lagoon?
- 6. Зі скількома промисловими контролерами може працювати одна робоча станція у вигляді ПК?
- 7. Як встановлюється початкове значення каналу?

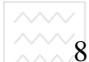

- 8. Які значення каналу встановлюються у вікні «Границы и обработка»?
	- 9. Як провести тиражування вузла проекту?
	- 10. Яким чином організувати обмін даними між контролером та АРМ?
	- 11. Що таке апаратне, реальне і вхідне значення для вхідного каналу?
	- 12. Що таке апаратне, реальне і вихідне значення для вихідного каналу?
	- 13. Як і для чого встановлюються границі інформаційного каналу?
	- 14. Як встановлюються період і фаза роботи каналу?
	- 15. Які є методи первинної обробки для аналогових і дискретних сигналів?
	- 16. Як виконати емуляцію інформаційної бази каналів?

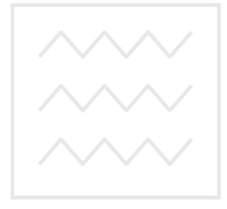

Національний університет водного господарства та природокористування

#### **Додаток 1**

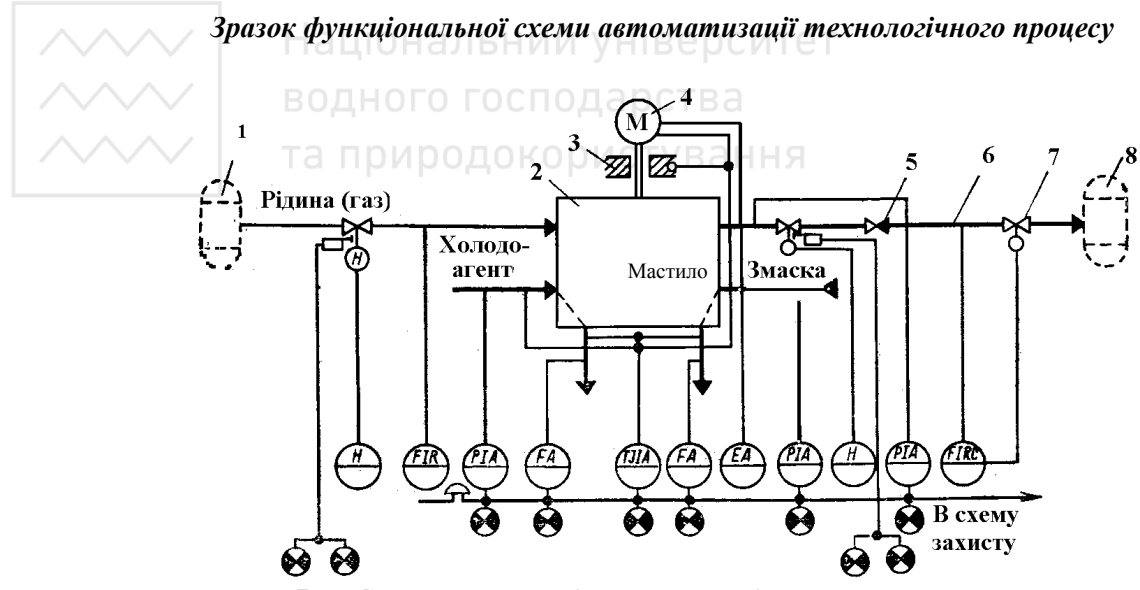

Рис. Схема автоматизації процесу переміщення потоку

1,8- технологічні апарати; 2- насос; (компресор); 3- підшипники 4-електродвигун; 5- зворотній клапан; 6- трубопровід; 7- дросельний орган

#### **Робота 2. Розробка графічного представлення ходу технологічного процесу за допомогою редактора представлення даних Trace Mode**

#### **1 Мета роботи**

Навчитися розробляти графічну частину проекту в рамках редактора представлення даних Trace Mode.

#### **2. Теоретичні відомості**

У редакторі представлення даних розробляється графічна частина проекту системи керування. При цьому створюється статичний малюнок технологічного об'єкта, а потім поверх нього розміщуються динамічні форми відображення і керування. Серед цих форм присутні такі, як графіки, гістограми, кнопки, області введення значень і переходу до інших графічних фрагментів і т.д.

Усі форми відображення інформації, керування й анімаційні ефекти зв'язуються з інформаційною структурою, розробленою в редакторі бази каналів. ВОДНОГО ГОСПОДА РСТВА

#### **Робоча область**

У робочу область редактора представлення даних виводяться графічні екрани, що редагуються, і об'єкти. При цьому кожний з них розміщується в окремому вікні. Редактор є багатовіконним. Тому ніяких обмежень на одночасно відкриті вікна редагування не накладається.

#### *Типи вікон редагування графіки*

Існує два типи вікон редагування графіки. Перший тип призначений для графічних екранів, а другий - для об'єктів. Вони відрізняються заголовками, формуванням кольору, а також механізмом зв'язку розташовуваних форм відображення і керування з каналами.

#### **Атрибути графічних елементів**

Кожен графічний елемент має свій набір атрибутів. Налаштування цих атрибутів здійснюється у спеціальному діалозі редактора представлення даних. Кількість інструментів цього діалогу змінюється в залежності від розташованого графічного елемента, що редагується.

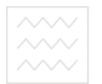

Редактор представлення даних має наступні чотири інструментальні панелі:

- системна панель;
- панель статичних елементів;
- панель форм відображення;
- панель редактування.

#### *Системна панель*

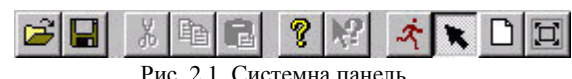

Ця панель містить інструменти для виконання операцій завантаження, створення і збереження графічних баз, редагування і виводу на принтер поточного активного вікна. Крім того, з цієї панелі можна керувати режимами роботи редактора. Вигляд системної інструментальної панелі показаний на наступному рисунку.

## *Панель статичних елементів*

Ця інструментальна панель призначена для вибору елемента малювання перед його розміщенням в активному вікні (чи екрані об'єкта). Її вигляд представлений на рисунку 2.2.

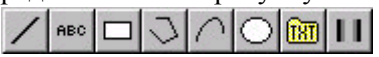

Рис. 2.2. Інструментальна панель статичних елементів

Всі кнопки даної панелі при подвійному натисканні на них ЛК відкривають додаткові меню вибору елемента з відповідної групи. Після цього на екран виводиться діалог настроювання атрибутів обраного елемента.

#### *Лінія*

У дану групу входить тільки один елемент- **Лінія**. Вікно **Атрибути** для даного елементу включає в себе кнопки налаштування кольору, стилю та товщини лінії. Їх вигляд показано на рис. 2.3.

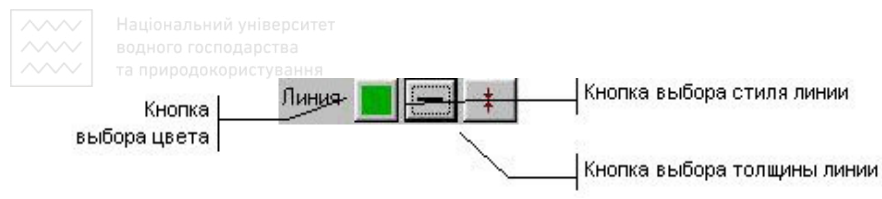

Рис. 2.3. Елемент Линия

#### *Статичний текст*

На рис. 2.4 показано вікно **Атрибути** при налаштуванні статичного тексту.

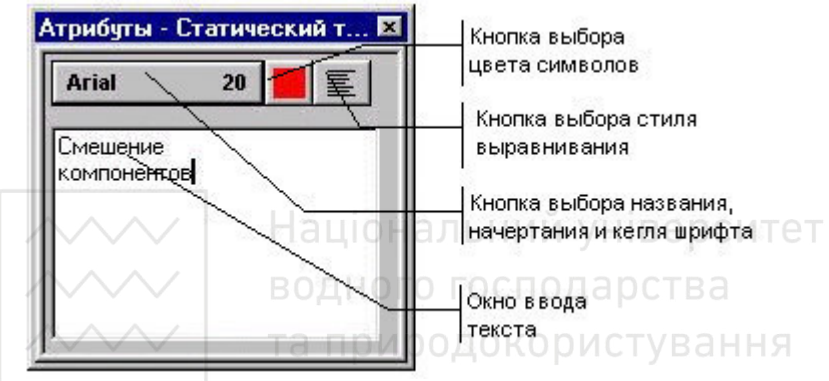

Рис. 2.4. Елемент Статический текст

Крім тексту, даний елемент малювання має наступні настройки:

- параметри шрифта;
- колір символа;
- вирівнювання.

Кожній із цих настройок відповідає кнопка у діалозі настройки атрибутів даного елементу.

Верхній список діалогу настройки атрибутів включає у себе перелік стилів поверхонь. Кожен стиль задає свій метод побудови градієнту кольору при зафарбовуванні елементу.

Другий список у вікні настройки атрибутів використовується для уточнення форми елементу. Він змінюється в залежності від типу об'ємного елементу. Для елементів типу **циліндр** за допомогою даного списку встановлюється форма країв, для **конуса** і **клапану -** співвідношення широких та вузьких частин, для **труб** -

**ТОВЩИНА.** МОДОКОРИСТВАНИЯ

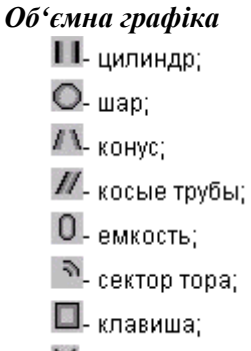

 $\mathbb{X}$ -клапан

Рис. 2.5. Елементи об'ємної графіки

Ця група включає у себе сім елементів малювання. Цим елементам відповідають наступні іконки у меню вибору:

Діалог налаштування атрибутів цих елементів малювання мають наступні інструменти:

- кнопка вибору кольорової гами;
- список стилей поверхонь;
- список модифікацій;
- 

• меню вибору орієнтацій. *Панель форм відображення*

Дана інструментальна панель призначена для вибору форми відображення перед її розміщенням у робочій області. Вигляд цієї панелі представлений на наступному малюнку.

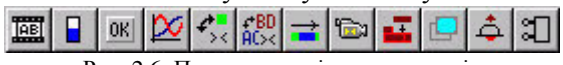

Рис. 2.6. Панель динамічних елементів

Всі кнопки даної панелі при подвійному натисканні на них ЛК відкривають додаткові меню для вибору елемента з відповідної групи. Після цього на екран виводиться діалог настроювання атрибутів обраної форми відображення.

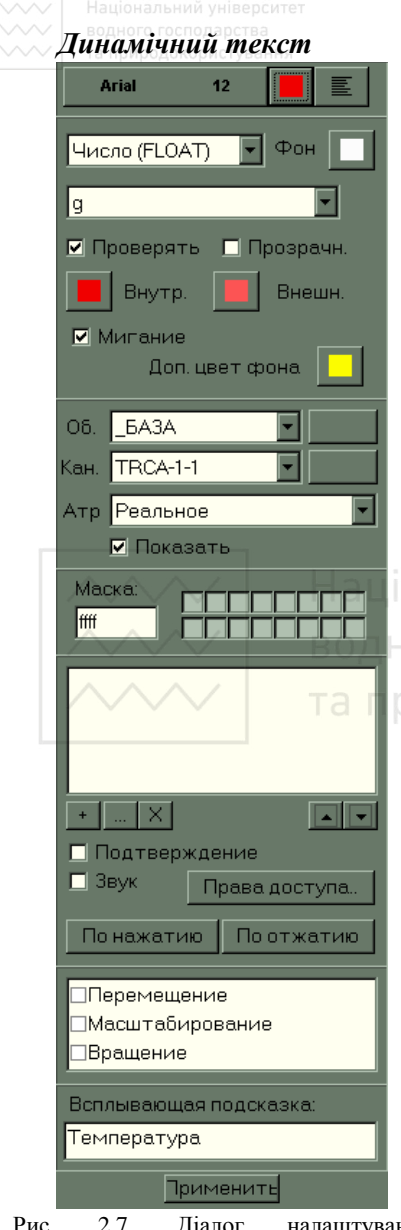

Рис. 2.7. Діалог налаштування відображення реального значення каналу TIRCA-1-1 за допомогою елемента динамічний текст

За допомогою цієї форми відображення можна виводити на екран у текстовому вигляді:

- значення атрибутів каналів у різних форматах;
- час останньої зміни дійсного значення каналів;
- назву каналів;
- кодування каналів;
- тип контрольованого сигналу;
- астрономічний час та<br>|ОНАЛЬН<sub>яяти</sub> верситет  $\pi$ ату $\vee$ .

Для того, щоб на екрані відображалося значення певного каналу, необхідно на панелі динамічних елементів натиснути

іконку . Потім у вікні настройок (рис. 2.7) вказати усі необхідні для відображення параметри.

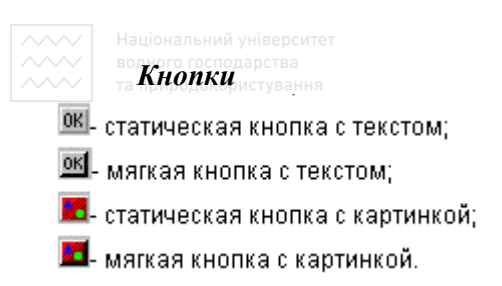

Рис. 2.8. Види кнопок

Кнопки призначені для реалізації функцій управління. З їх допомогою можна

виконати наступні дії: • змінювати значення

- атрибутів каналів;
- керувати перходами між екранами;
- вносити коментар оператора у звіт тривог;
- запускати інші додатки.

При цьому з однією кнопкою може бути зв'яано кілька різних команд.

У вікні атрибути для кнопок з текстом існує розділ для настройки параметрів шрифта та його кольору, а також поле для вводу самого тексту (рис. 2.9).

Для кнопок з текстом можна запрограмувати виконання певних функцій за натиском клавіш **ALT+<символ>.** Для цього при наборі тексту на кнопці перед горячим символом необхідно вписати символ **&**.

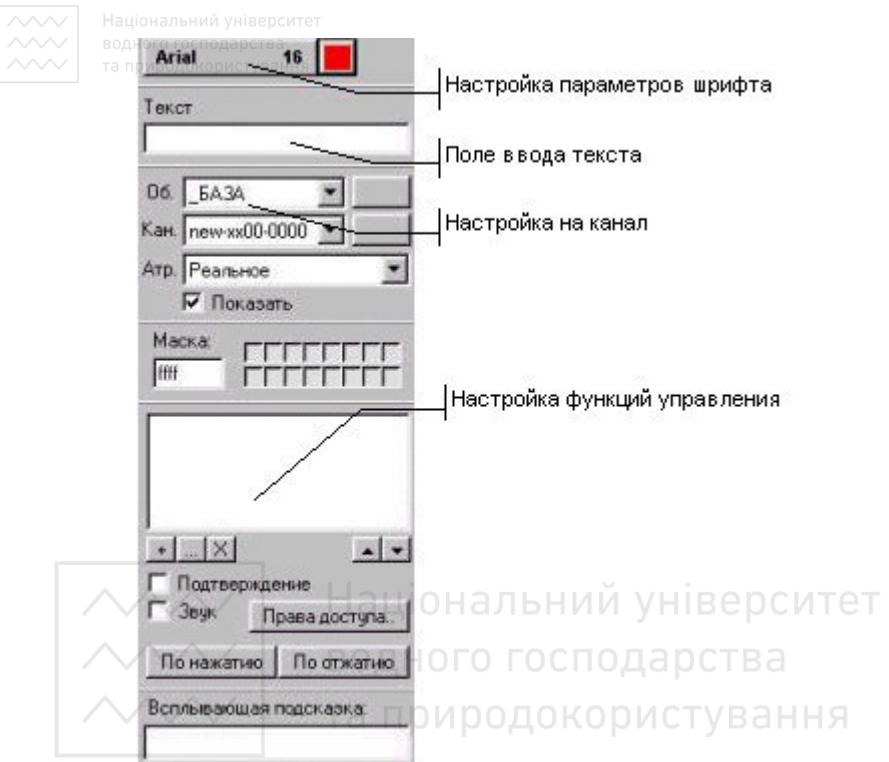

Рис. 2.9. Вікно налаштування функції кнопки

#### *Тренди*

Тренди поділяються на аналоговий, дискретний, універсальний тренд та профіль.

Вікно **Атрибути** аналогового тренда показане на рис. 2.10.

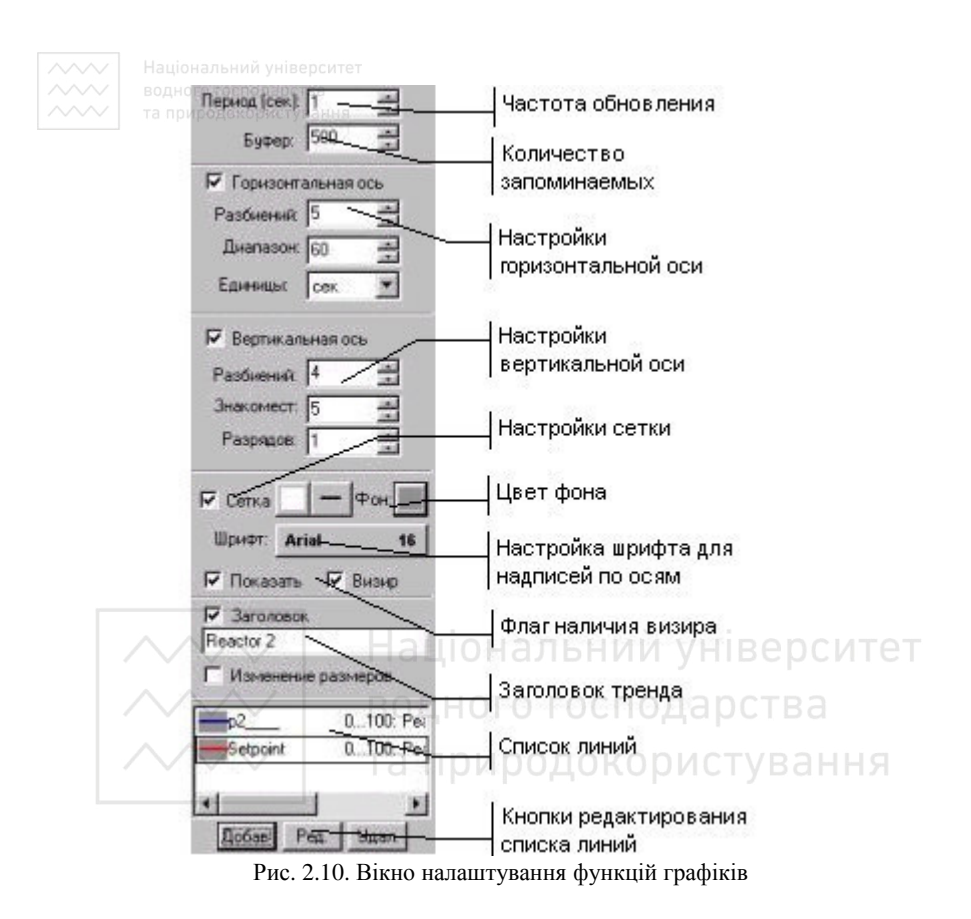

Форма відображення **аналоговий тренд** виглядає наступним чином:

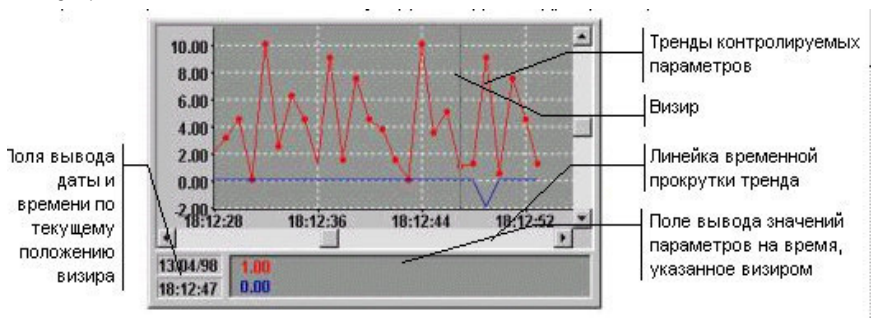

Рис. 2.11. Вигляд аналогового тренда

Для аналогового тренду задається часовий крок між зчитуванням нових даних та кількістю зберігаємих в його буфері значень.

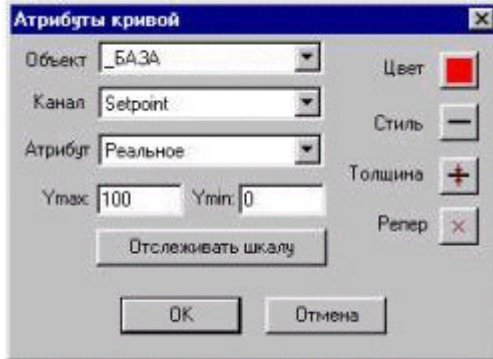

Рис. 2.12. Вікно вибору канала для відображення його значення на графіку

Для настройки кривих вікно **Атрибути** аналогового тренда має список та три кнопки управління: **Добав, Ред, Удал.** 

У цьому вікні крива прив'язується до значення каналу, задаються для неї діапазон значень, колір, стиль та товщина лінії, а

Національ також вид реперів. Тет

# *Панель редагування*

Ця панель містить інструменти для виконання операцій групового редагування. Вигляд даної інструментальної панелі

представлений на наступному малюнку. 南圓區 [피]에 [클]베益國朝間 冊

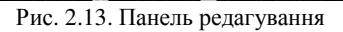

#### **3. План роботи**

- 1. Навчитися працювати зі статичними та динамічними елементами редактора представлення даних Trace Mode.
- 2. Намалювати мнемосхему технологічного процесу у редакторі представлення даних.
- 3. Створити додаткові графічні вікна, на яких відобразити тренди зміни технологічних параметрів.
- 4. Створити кнопки переходу між усіма вікнами.

#### **4. Опис лабораторного обладнання**

1. АРМ оператора на базі ПК.

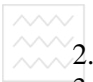

- 2. Операційна система Windows.
	- 3. Програмне забезпечення Trace Mode 5.

#### **5. Порядок виконання роботи**

- 1. Запустити редактор представлення даних. Відкрити проект, зроблений у лабораторній роботі №1. Натиснути двічі ЛК миші на зображенні вузла АРМ.
- 2. Натиснути ПК миші на зображенні вузла АРМ. Вибрати пункт контекстного меню добавить группу. Ввести її ім'я.
- 3. Натиснути ПК миші на назві групи. Вибрати пункт меню добавить экран. Ввести назву екрану.
- 4. Натиснути двічі ЛК миші на назві екрану.
- 5. Натиснути ПК миші на назві екрану. Вибрати пункт меню атрибуты. Задати розміри екрану, вибрати його колір.

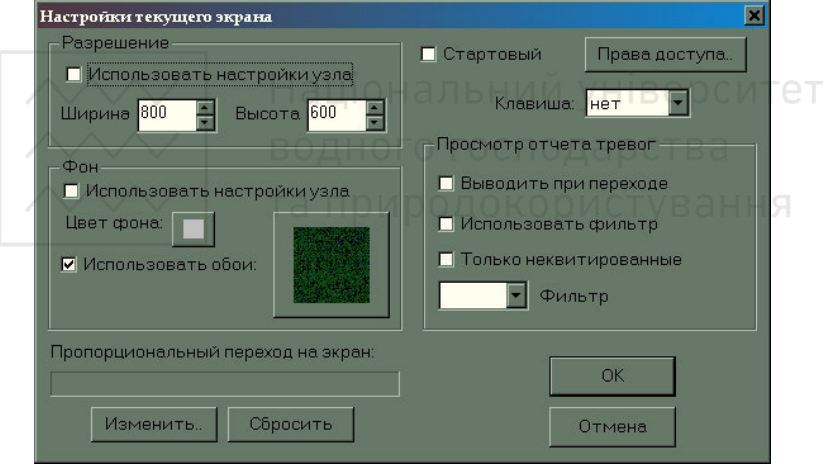

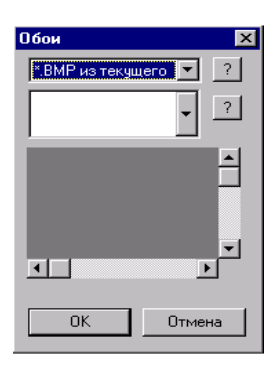

Щоб скористатися текстурами, які постачаються із системою, слід підключити їх у якості ресурсів. Для цього потрібно поставити галочку Использовать обои і відкрити діалог їх підключення. Далі натиснемо ЛК на кнопці з символом «?» поряд із верхнім списком. При цьому на екран виводиться діалог підключення ресурсів.

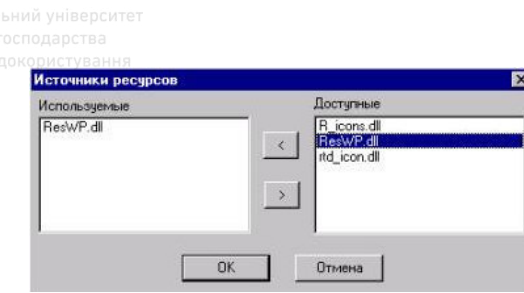

Текстури зберігаються у бібліотеці **ResWP.dll.** Перенесемо цю бібліотеку з вікна **Доступне** у вікно **Используемые** за допомогою кнопки «<». Натиснемо кнопку ОК. Далі у діалозі **Обои** у першому списку в якості джерела вкажемо щойно підключену бібліотеку. При цьому стає доступним нижній список, де виводиться зміст бібліотеки. Виберіть текстуру і натисніть ОК. Збережіть створену графічну базу. Для цього виконаємо команду **Сохранить** з меню **Проект** або натиснемо зображення дискети на панелі інструментів.

- 6. Дослідити бібліотеку статичних елементів. Намалювати за допомогою них технологічну схему згідно свого варіанту.
- 7. Дослідити бібліотеку динамічних елементів. Використати їх у своїй технологічній схемі.
- 8. Створити декілька екранів (схема, графіки тощо). Зробити кнопки переходу між екранами.
- 9. Передбачити сигналізацію при виході технологічних параметрів за межі НГ\_0 та ВГ\_0.
- 10. Оформити звіт про виконання лабораторної роботи.

#### **Вимоги до звіту**

*Звіт повинен включати в себе:* 

- Титульний лист із зазначенням номеру варіанту
- Мету роботи
- Програму роботи
- Завдання
- Створені графічні вікна у редакторі представлення даних
- Пояснення до кожного графічного вікна
- Висновок про результати виконання роботи

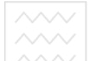

### **6. Контрольні питання**

- 1. Для чого призначений редактор представлення даних?
- існують в редакторі? Чим вони відрізняються?
- 3. Які панелі інструментів існують в редакторі представлення даних? Для чого вони призначені?
- 4. Які елементи належать до статичних елементів? Як змінити атрибути цих елементів?
- 5. Які елементи належать до динамічних форм відображення? Як виконується підключення каналів до цих форм?
- 6. Як здійснити перехід між екранами по натисканню кнопки?
- 7. Яким чином відобразити у редакторі представлення даних значення певного каналу, описаного у редакторі бази каналів?
- 8. Як реалізувати посилку збурень у канал?
- 9. Як використати відеокліп у проекті?
- 10. Які типи кнопок є у редакторі представленні даних? Як вибрати малюнок для елементу "кнопка з малюнком"?
- 11. Як реалізувати сигналізацію виходу технологічних параметрів за аварійні межі?
- 12. Які типи трендів є у редакторі представлення даних? Які параметри потрібно задавати при відображенні значення інформаційного каналу?
- 13. Бібліотека стандартних об'єктів: призначення, типи об'єктів, способи використання при розробці графічного інтерфейсу.
- 14. Об'ємна графіка: призначення, типи об'єктів, способи використання при розробці графічного інтерфейсу.
- 15. Панель редагування: правила користування.